# Megohmmeter Model 6526/6532/6534

ENGLISH Quick Start Guide

**ANDONISIAN** ...............  $20<sub>ms</sub>$ 35. ោចទ  $\Omega P$  . 511 ౸౸౬<sub>™</sub>  $M\Omega$  $\blacktriangleright$   $\mid$  0 ම 关 ▲ ¥.  $\ddot{\circ}$  $\divideontimes$ A  $\frac{1}{204}$ HOLD  $\overline{a}$  $\hat{a}$ **TEST AREL TEST TES** .<br>CLR **O AEMC AEMC G AEMO** MEGOHMM

Measure up

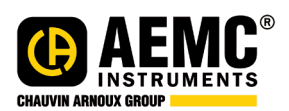

www.aemc.com

## Statement of Compliance

Chauvin Arnoux®, Inc. d.b.a. AEMC® Instruments certifies that this instrument has been calibrated using standards and instruments traceable to international standards.

)<br>X

X<br>XX

K<br>K

K<br>K

K<br>K

 $\mathcal{L}$ 

K<br>K

X

We guarantee that at the time of shipping your instrument has met its published specifications.

An NIST traceable certificate may be requested at the time of purchase, or obtained by returning the instrument to our repair and calibration facility, for a nominal charge.

The recommended calibration interval for this instrument is 12 months and begins on the date of receipt by the customer. For recalibration, please use our calibration services. Refer to our repair and calibration section at www.aemc.com.

Serial #:

X<br>K

K<br>K

K<br>K

K<br>K

K<br>K

Catalog #: 2155.53 /2155.54 / 2155.56 Model #: 6526 / 6532 / 6534

Please fill in the appropriate date as indicated:

Date Received:

Date Calibration Due:

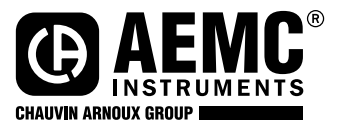

Chauvin Arnoux®, Inc. d.b.a AEMC® Instruments www.aemc.com

## PRODUCT PACKAGING

#### Shipping Contents:

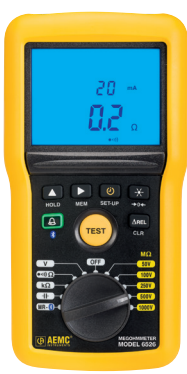

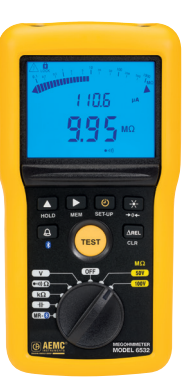

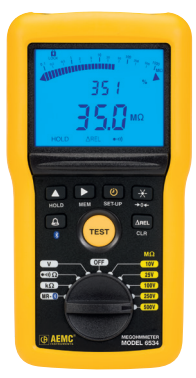

(1) of the following: Megohmmeter Model 6526 Cat. #2155.53 Megohmmeter Model 6532 Cat. #2155.54 Megohmmeter Model 6534 Cat. #2155.55

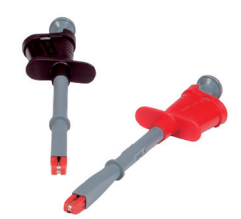

(2) Color-coded Grip Probes Cat. #2152.26 (Models 6532 & 6534 Only)

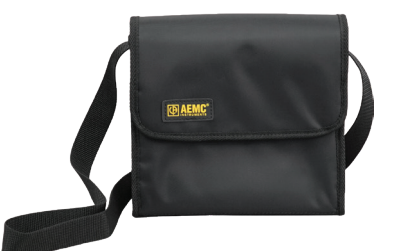

 (1) Soft Carrying Pouch - Cat. #2119.02 7.75 x 9.25 x 2.75"

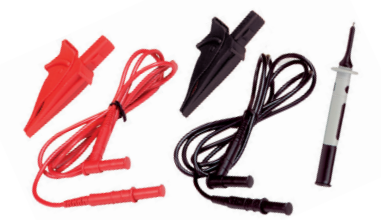

(2) Color-coded (Red/Black) Test Leads with

**O AEMC** 

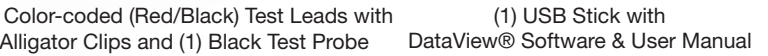

Also includes six AA batteries

#### Instrument

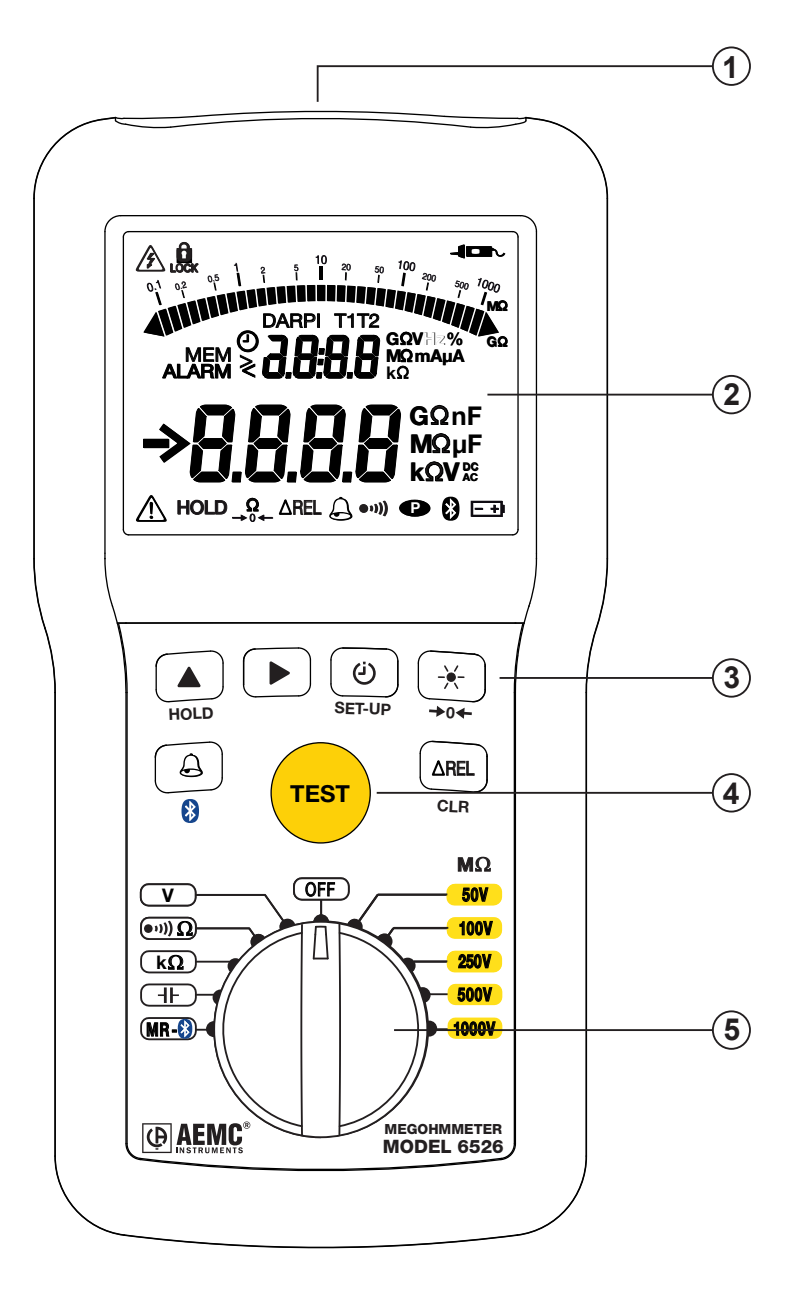

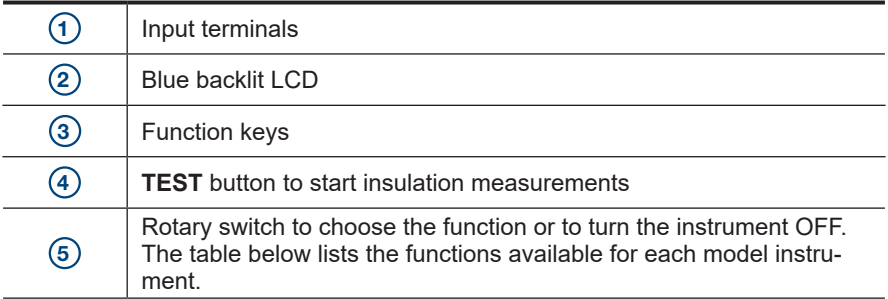

### **Functions**

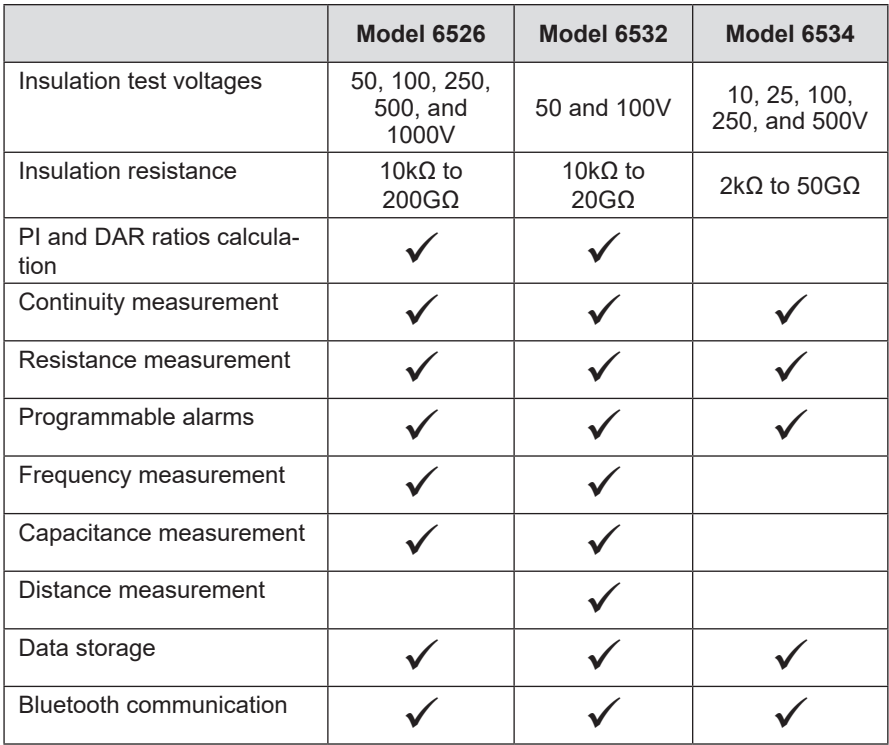

#### Function Keys

In general, each key has two functions. One is marked on the key, and is enabled via a short press. The second function is marked under the key, and is enabled by a long (>2 seconds) press.

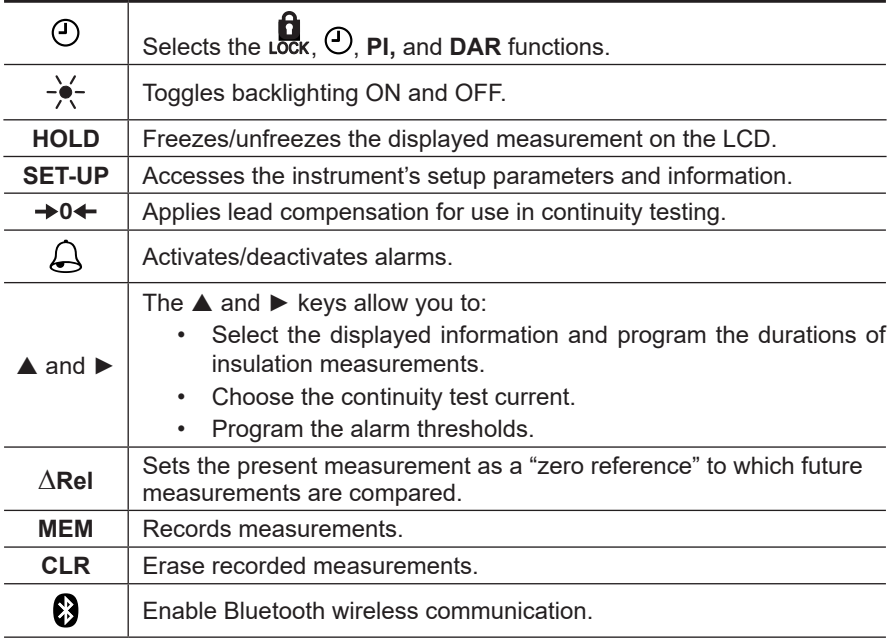

#### Installing Batteries

- 1. Disconnect any attached leads or accessories from the instrument and turn the rotary switch to **OFF**.
- 2. Use a tool or a coin to turn the quarter-turn screw of the battery compartment cover.
- 3. Remove the battery compartment cover.
- 4. Remove the batteries from the compartment.
- 5. Place the new batteries in the compartment, ensuring that each battery's polarity is correct.
- 6. Put the battery cover in place and screw the quarter-turn screw back in.

#### Installing DataView®

- 1. Insert the DataView thumb drive into an available USB port (wait for driver to be installed).
- 2. If Autorun is enabled, an AutoPlay window appears on your screen. Click "Open folder to view files" to display the DataView folder. If Autorun is not enabled or allowed, use Windows Explorer to locate and open the USB drive labeled "Data-View."
- 3. When the DataView folder is open, find the file Setup.exe in the root directory and double-click it to run the installation program.
- 4. The DataView setup screen appears. In the upper left section of the screen, choose the language version of the setup program. Then select DataView in the Options list and click Install.
- 5. Click OK to confirm setup. The InstallShield Wizard welcome screen appears. The InstallShield Wizard leads you through the installation process. As you complete these screens, be sure to click Megohmmeter when prompted to select the Control Panels to install.
- 6. When you have completed all screens, click Finish to leave the InstallShield

Wizard. Then close the DataView Setup screen. The DataView folder and now appears on your computer desktop, containing the Megohmmeter Control Panel Ħ  $\frac{1}{\sqrt{2}}$  icon.

#### Connecting to the Computer

- 1. Set the rotary switch to **MR**  $\mathbf{\Omega}$ .
- 2. Press the  $\bigcirc$  key for >2 seconds. The  $\bigcirc$  icon appears on the LCD, indicating Bluetooth is enabled on the instrument.
- 3. Open the Bluetooth Devices dialog on your computer to pair the instrument with your computer. Different operating systems have different steps for opening this dialog, so consult your computer's documentation for instructions.
- 4. Once the dialog is displayed, click **Add a Device**. A dialog box appears listing the locally available Bluetooth devices. There may be several devices of varying types listed, depending on the location of your computer.
- 5. Find the instrument's Bluetooth name, and click it.
- 6. You are prompted to enter a pairing code; enter 1111.
- 7. After you enter the code, click **Next**. A screen appears informing you that the instrument has been successfully connected with the computer. Click **Close** to exit the screen.
- 8. Open the Megohmmeter Control Panel. In the menu bar at the top of the screen, select **Help**. In the drop-down menu that appears, click the option **Help Topics**. This opens the Megohmmeter Control Panel Help system.
- 9. Use the Contents window in the Help system to locate and open the topic "Connecting to an Instrument." This topic provides instructions explaining how to connect your instrument to the computer.
- 10. After the instrument is successfully connected, consult the Control Panel Help system for instructions about viewing real-time data, downloading and viewing recorded sessions, creating DataView reports from the downloaded data, and configuring the instrument through the Control Panel.

#### Recording Data

#### **Recording a measurement**

Press the **MEM** key for >2 seconds. The measurement is stored in the first available location in the instrument's memory. The saved recording includes all information associated with the measurement, including voltage, current, duration of tests, T1 and T2 (for **PI** and **DAR**), and any other applicable data for the test type. The recording also includes a bar graph indicating how much available memory remains in the instrument.

#### **Viewing Stored Recordings**

- 1. Set the rotary switch to **MR**.
- 2. The instrument displays the last recording stored in the instrument. The secondary (top) display indicates the memory location; while the main display indicates the measured value. To see other stored measurements, press the  $\triangle$  key. The record number is decremented and the corresponding measurement is displayed.
- 3. To scroll rapidly through the recorded measurements, keep the  $\triangle$  key pressed.
- 4. To select a specific recording, use the ► key to change the recording number.
- 5. Once you select the recording number, you can see all information associated with the measurement. Press the **MEM** key for >2 seconds, then use the **A** key to scroll the information.
- 6. When finished viewing recordings, press **MEM** for >2 seconds.

#### **Deleting Recordings**

To delete a single recording:

- 1. Set the rotary switch to **MR**.
- 2. Use the **A** and ► keys to select the number of the recording to be deleted.
- 3. Press the **CLR** key for >2 seconds. The record number blinks and the LCD displays the letters **CLR**.
- 4. Press the **MEM** key for >2 seconds to confirm the deletion. To cancel, press the **CLR** key for >2 seconds.

To delete all stored recordings:

- 1. Set the rotary switch to **MR**.
- 2. Press the **CLR** key for >2 seconds.
- 3. Press the key; the record number is replaced by **ALL**.
- 4. To cancel, press the **CLR** key for >2 seconds. Otherwise, press the **MEM** key for >2 seconds to confirm the deletion.
- 5. The instrument displays a message indicating the memory is empty.

#### Repair and Calibration

To ensure that your instrument meets factory specifications, we recommend that it be scheduled back to our factory Service Center at one-year intervals for recalibration, or as required by other standards or internal procedures.

#### **For instrument repair and calibration:**

You must contact our Service Center for a Customer Service Authorization Number (CSA#). This will ensure that when your instrument arrives, it will be tracked and processed promptly. Please write the CSA# on the outside of the shipping container. If the instrument is returned for calibration, please specify whether you want a standard calibration, or a calibration traceable to N.I.S.T. (includes calibration certificate plus recorded calibration data).

**Ship To:** Chauvin Arnoux®, Inc. d.b.a. AEMC® Instruments 15 Faraday Drive Dover, NH 03820 USA Phone: (800) 945-2362 (Ext. 360) (603) 749-6434 (Ext. 360) Fax: (603) 742-2346 or (603) 749-6309 E-mail: repair@aemc.com

(Or contact your authorized distributor.)

Costs for repair, standard calibration, and calibration traceable to N.I.S.T. are available.

**NOTE:** You must obtain a CSA# before returning any instrument.

#### Technical and Sales Assistance

If you are experiencing any technical problems, or require any assistance with the proper operation or application of your instrument, please call, fax or e-mail our technical support team:

**Contact:** Chauvin Arnoux®, Inc. d.b.a. AEMC® Instruments Phone: (800) 945-2362 (Ext. 351) (603) 749-6434 (Ext. 351) Fax: (603) 742-2346 E-mail: techsupport@aemc.com

#### Limited Warranty

The Models 6526, 6532 and 6534 are warranted to the owner for a period of two years from the date of original purchase against defects in manufacture. This limited warranty is given by AEMC® Instruments, not by the distributor from whom it was purchased. This warranty is void if the unit has been tampered with, abused or if the defect is related to service not performed by AEMC® Instruments.

#### Full warranty coverage and registration is available on our website: www.aemc.com.

Please print the online Warranty Coverage Information for your records.

What AEMC<sup>®</sup> Instruments will do: If a malfunction occurs within the warranty period, you may return the instrument to us for repair, provided we have your warranty registration on file or a proof of purchase. AEMC® Instruments will, at its option, repair or replace the faulty material.

#### Warranty Repairs

#### What you must do to return an Instrument for Warranty Repair:

First, request a Customer Service Authorization Number (CSA#) by phone or e-mail from our Service Department, then return the instrument along with the signed CSA Form. Please write the CSA# on the outside of the shipping container. Return the instrument, shipment pre-paid to:

Ship To: Chauvin Arnoux®, Inc. d.b.a. AEMC® Instruments 15 Faraday Drive • Dover, NH 03820 USA Phone: (800) 945-2362 or (603) 749-6434 (Ext. 360) E-mail: repair@aemc.com

**Caution:** To protect yourself against in-transit loss, we recommend you insure your returned material.

NOTE: You must obtain a CSA# before returning any instrument.

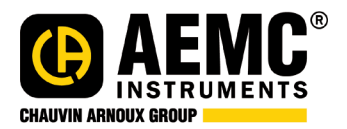

08/20 99-MAN 100434 v6

Chauvin Arnoux®, Inc. d.b.a. AEMC® Instruments 15 Faraday Drive • Dover, NH 03820 USA Phone: (603) 749-6434 • Fax: (603) 742-2346

www.aemc.com